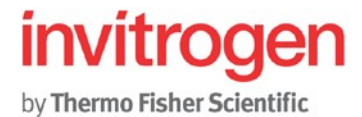

## **iBlot 2 Gel Transfer Device Firmware Release Notes**

This guide covers upgrading the Invitrogen iBlot™ 2 Gel Transfer Device to firmware version 1.5.1. This update is recommended for any iBlot 2 containing firmware version v1.4 or earlier. Update not required for system containing firmware version 1.5.0. The current firmware version installed on a iBlot 2 is displayed on the **Firmware Version** button within the **Options** screen. Download a copy of the latest firmware by visiting [www.thermofisher.com/iblotfirmwareupdate.](http://www.thermofisher.com/iblotfirmwareupdate)

Firmware version v1.5.1 does not add any new features; however, v1.5.1 is a required update as it eliminates a bug within the memory and file management systems that can result in a system failure during updates or when using custom transfer programs. Installation of firmware v1.5.1 can also be used to directly recover a system that has become frozen due to this specific file maintenance bug.

**Product #IB21001**

**Revision Date: October 17, 2018**

Firmware version 1.5.1

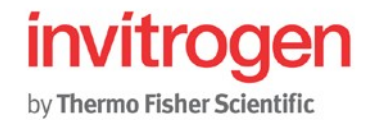

## **Upgrading iBlot 2 Gel Transfer Device Firmware**

**Note**: Before upgrading your firmware, it is recommended that parameters for custom methods be recorded in a lab notebook, and any run logs that you want to keep be transferred to a USB storage device as these files will not be maintained during the update process.

## **Standard Update Process or recovering a unit with a frozen screen:**

1. Visit [www.thermofisher.com/iblotfirmwareupdate](http://www.thermofisher.com/iblotfirmwareupdate) and follow the instructions to download the latest firmware version to a USB storage device.

**Note**: The firmware file should be saved in the main directory of the USB storage device. Please delete any previous firmware (.ib2 files) on the USB storage device.

- 2. Power off the iBlot2 Gel Transfer Device.
- 3. Insert the USB storage device containing the new firmware version (".ib2" file) into the USB port (Type A) of the iBlot 2 Gel Transfer Device.
- 4. Turn on the iBlot2 Gel Transfer Device.
- 5. Installation will start automatically. Do not remove the USB storage device until the unit beeps and the **Date & Time** screen is displayed. Total time should be approximately 90 seconds.

**Note**: The download is complete after **Date & Time** is displayed, after the unit beeps it will take approximately another 15-20 seconds for the software to complete the setup process before the **Date & Time** screen appears. USB should remain in the device during this process

- 6. After the **Date & Time** screen appears, turn off the device.
- 7. Remove the USB.
- 8. Power on the device and complete set-up.
- 9. After set-up is complete, go to the Options screen to verify that the new firmware version is displayed.

If you experience any issues with the iBlot 2 update process or if you have additional questions, please contact technical support (technicalsupport@thermofisher.com).

Sincerely,

Paul Haney Ph.D. Sr. Product Manager Thermo Scientific Pierce Protein Research 3747 N Meridian Road Rockford, IL 611